#### **Initial Access/Logging In**

- Once you have provided our office with your contact information, we will grant you access to an online document portal through OfficeTools.
- You will receive two emails from: no-reply@firmportal.com
- The first email will contain your temporary password. Click the "Sign in" button.

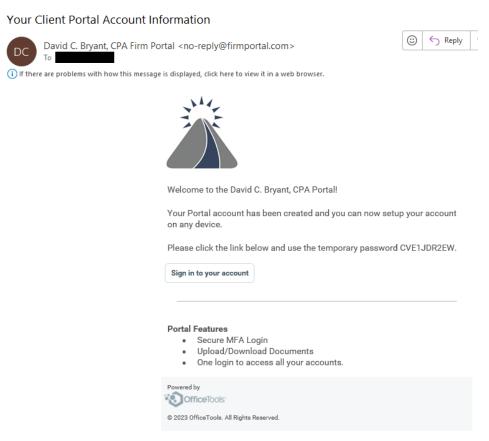

• The second email will give you the name of the person/business whose portal you have been granted access to.

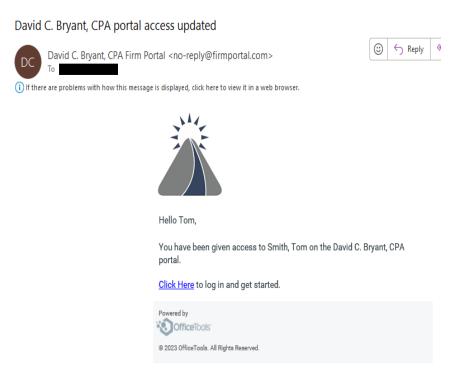

Page 1 of 4

• Enter the email address you received the access notifications on and enter the temporary password provided in the first email. Then, select "Login".

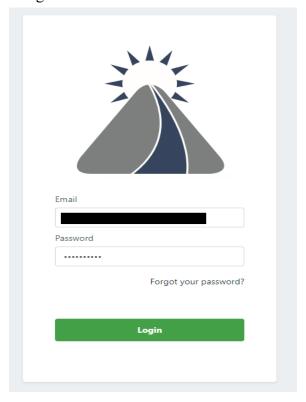

- Enter the required fields. For "Old Password" enter the temporary password again. Select "Sign In".
- You will then receive a "Password Update" screen, select the "Back to Login" button.
- Log in with your email address and your new password.

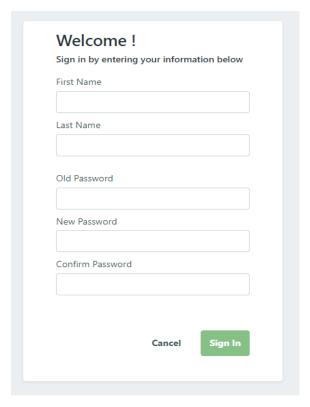

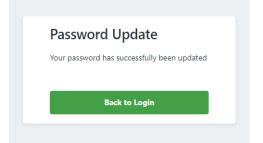

## **Uploading Documents**

• Once logged in, you will see the screen below. You can now upload documents by selecting the blue "Browse File" button in the top left corner.

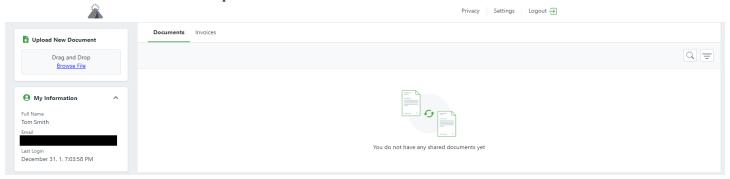

• Select the document you want to upload and select "Open".

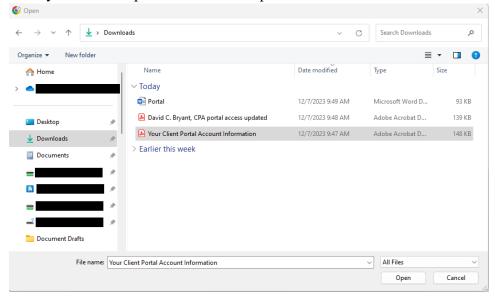

- Under "Select a tax entity" chose the name of the person/busines that the document pertains to. You can ommit the year and select "Upload".
- You will receive an "Upload Finished" screen when completed and you can select the "OK" button.

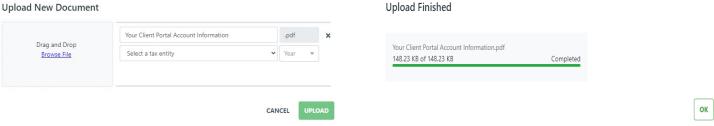

• You can now see your uploaded document under your "Documents" list.

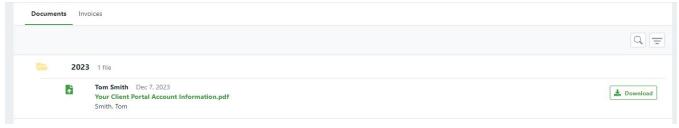

• Our office will receive an email notification any time that you upload a document.

## **Downloading Documents**

• When our office uploads a document to your portal, you will receive an email notification. You can select the link in the email to login to the portal and view the document.

A new document from David C. Bryant, CPA is available to download

David C. Bryant, CPA Firm Portal <no-reply@firmportal.com>
To

If there are problems with how this message is displayed, click here to view it in a web browser.

Hello Tom,
David C. Bryant, CPA has uploaded the following document to the portal:

Smith, Tom

Test Upload Document.pdf uploaded by Stephanie Fulco

Please login to https://debcpa.firmportal.com/ to view this document.

- Once logged in, the uploaded document will show under the "Documents" tab.
- Click the green name of the document and then select "Preview" to view the document in your web browser or click the green "Download" button to the right of the document title to download it to your device.

© 2023 OfficeTools. All Rights Reserved

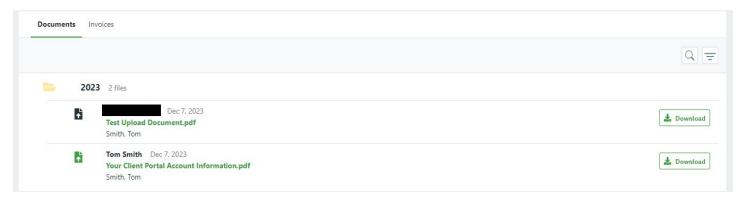